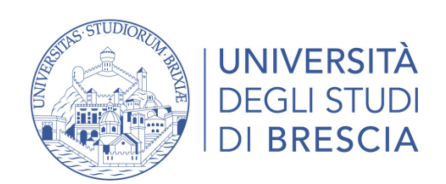

## **INDICAZIONI UTILI ALLO SVOLGIMENTO DELLA PROVA ARCHED@CASA**

Nel presente documento vengono elencate le prescrizioni utili allo svolgimento del test CISIA ARCHED@CASA.

Dotazioni richieste:

- una rete dati stabile con la quale accedere a Internet;
- un computer fisso o portatile collegato alla rete elettrica e a internet;
- sul computer fisso o portatile utilizzato per eseguire il test scaricare, se richiesto, l'applicativo SEB;
- uno smartphone o tablet (da qui in avanti dispositivo mobile) che sia:
	- » iOS 8.0 o versioni successive, Android 5.0 o versioni successive, Windows 10 mobile (verificare nelle informazioni di sistema del dispositivo mobile);
	- » Collegato alla rete elettrica, connesso a Internet e dotato di videocamera digitale;

Sul dispositivo mobile deve obbligatoriamente essere installata l'applicazione per dispositivi mobili (ZOOM), che consente la videoconferenza e l'accesso all'aula virtuale. Sarà lo strumento di riconoscimento e controllo utilizzato dalla commissione dell'aula virtuale;

- documento di riconoscimento in corso di validità;
- fogli completamente bianchi per gli appunti e una penna;
- la possibilità di utilizzare un ambiente (studio, cucina, camera da letto, etc) del domicilio che abbia un'unica porta d'accesso, che sia silenziosa, priva di altre persone e correttamente illuminata nella quale allestire uno spazio con gli elementi sopraelencati.

Il candidato inoltre dovrà obbligatoriamente:

- predisporre la stanza ed effettuare le prove sia sul computer che sul dispositivo mobile secondo le istruzioni che riceverà da CISIA successivamente all'iscrizione al test di Architettura e Ingegneria Edile Architettura erogato nella modalità @CASA;
- predisporre le giuste dotazioni sopra elencate in tempo per lo svolgimento del test di Architettura e Ingegneria Edile Architettura erogato nella modalità @CASA;
- assicurarsi che la connessione del computer e del dispositivo mobile siano sempre disponibili durante l'erogazione del Test nella modalità @CASA prendendo in considerazione che i dati medi scambiati tramite computer saranno dell'ordine dei 50MB e quelli scambiati con dispositivo mobile dell'ordine di 1GB;

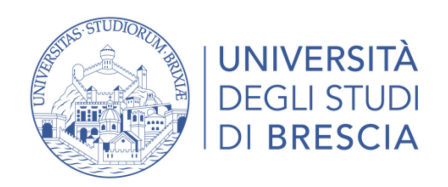

 Lo studente si impegna a scaricare sul computer e sul dispositivo mobile tutti gli applicativi necessari per sostenere il test, contenuti in questo documento e/o indicati da CISIA successivamente all'iscrizione al test di Architettura e Ingegneria Edile Architettura erogato nella modalità @CASA.

Affinché il TEST ARCHED@CASA possa essere considerato valido è necessario che l'utente rimanga sempre connesso sia con il PC che con il dispositivo mobile durante lo svolgimento della prova.

Le conseguenze di eventuali brevi interruzioni tecniche saranno gestite dai Commissari d'Aula Virtuale e da CISIA che decideranno in merito all'accaduto.

## **ACCESSO E COMPORTAMENTO IN AULA VIRTUALE E SVOLGIMENTO DELLA PROVA**

- a) I partecipanti iscritti ad una sessione di test di Architettura e Ingegneria Edile Architettura erogato in modalità @CASA devono collegarsi al client CISIA tramite computer, anche utilizzando applicativo SEB se indicato, e alla stanza virtuale (aula) tramite dispositivo mobile all'orario indicato e come da istruzioni comunicate da CISIA alcuni giorni prima della prova. Se tutti i requisiti e le dotazioni non saranno soddisfatti in fase di avvio del test, non sarà in alcun modo possibile procedere all'erogazione del test di Architettura e Ingegneria Edile Architettura erogato in modalità @CASA;
- b) Il Commissario d'Aula Virtuale procede all'appello dei partecipanti attraverso gli elenchi presenti nel back office CISIA. L'identificazione dello studente avviene attraverso la verifica del documento di riconoscimento valido per legge e tramite il riconoscimento del volto del candidato che sarà mostrato al Commissario attraverso la videocamera del dispositivo mobile;
- c) Il partecipante dovrà inquadrare il codice univoco presente sul video del computer con la videocamera del dispositivo mobile. In questo modo il Commissario verifica che il dispositivo mobile dotato di videocamera e il computer si trovino nella stessa stanza fisica e abbina il candidato al test tramite il back office CISIA**;**
- d) Il Commissario valida il candidato e verifica che il client del candidato passi alla schermata successiva, dove lo studente attenderà che il test sia avviato;
- e) Il Commissario chiede quindi al candidato di mostrare, inquadrandola con la videocamera del dispositivo mobile, la propria stanza fisica, la postazione di lavoro e la porta della stanza chiusa, inoltre chiederà al candidato di posizionare il dispositivo mobile alle spalle della propria postazione, con

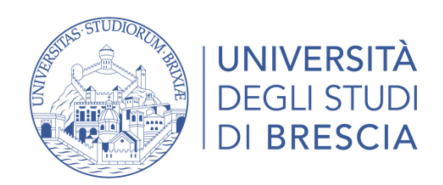

un'angolazione di circa 45° in modo da avere una buona visuale della postazione e mantenendo videocamera e microfono accesi;

- f) Il Commissario procede con il riconoscimento e la validazione per tutti i candidati e attiva le credenziali per lo svolgimento della prova a tutti i candidati contemporaneamente. Al termine di queste operazioni, il Commissario d'Aula Virtuale può attivare il test dal back office CISIA e i partecipanti possono iniziare a svolgere il proprio Test;
- g) Ogni partecipante può chiedere aiuto durante tutto lo svolgimento del Test erogato in modalità @CASA attraverso la funzionalità presente sul client di erogazione che avvisa il Commissario di aula. Per questo motivo il Commissario deve sempre presidiare attivamente il back office CISIA in cui potrà ricevere le richieste di supporto da parte dei candidati. In risposta alla richiesta da parte di un candidato, il Commissario può avviare una chat testuale individuale con il candidato che ha richiesto aiuto. Attraverso la chat è possibile anche chiedere al Commissario d'Aula Virtuale una sola pausa, della durata massima di 10 minuti, per esigenze personali, di cui si potrà usufruire solo al termine di una sezione del test e prima dell'inizio di quella successiva;
- h) In caso di allontanamento del partecipante dalla postazione senza il previo consenso del Commissario d'Aula Virtuale, la prova sarà invalidata.